# IB909F

Intel® Broadwell-ULT 3.5" Disk Size SBC

# USER'S MANUAL

Version 1.1

## **Acknowledgments**

AMI is a registered trademark of American Megatrends Inc.

PS/2 is a trademark of International Business Machines Corporation.

Intel and Intel® 5<sup>th</sup> Generation Mobile Core™i MCP Processor are registered trademarks of Intel Corporation.

Microsoft Windows is a registered trademark of Microsoft Corporation.

NUVOTON is a registered trademark of NUVOTON Technology Corporation.

All other product names or trademarks are properties of their respective owners.

# **Table of Contents**

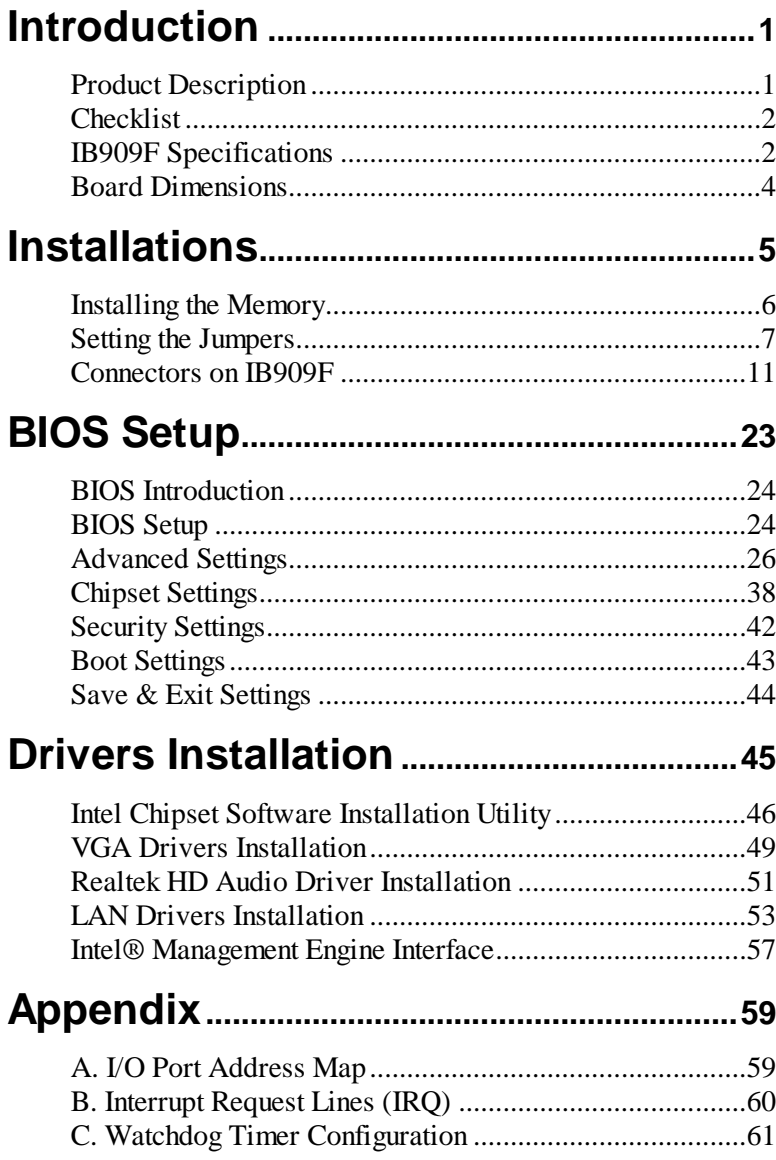

*This page is intentionally left blank.*

# **Introduction**

## **Product Description**

The IB909F is a 3.5-inch single board computer based on the Intel® Broadwell-ULT MCP processors.

The IB909F platform is well suited for low-power and high-performance designs in a broad range of markets including Industrial Control & Automation, Digital Signage, Thin Client, Electronic Gaming Machines, and SMB storage appliances.

### IB909F Features:

- Supports Intel®  $5<sup>th</sup>$  generation mobile Core<sup>TM</sup> i MCP processors
- Two DDR3L SO-DIMM, 1333/1600 MHz, Max. 16GB memory
- Integrated graphics for DVI-I, LVDS displays
- 2 x SATA III connector
- 2x COM port connector
- 2 x Mini-PCIe(x1) slot *(w/ USB/MSATA support)*
- 2x GbE (RJ-45) connector
- 1x 9V to 24V DC-IN power connector

## **Checklist**

Your IB909F package should include the items listed below.

- The IB909F SBC
- This User's Manual
- 1 CD containing chipset drivers and flash memory utility
- Optional cable kit (containing DC in power cable/PW87, COM port cable / PK1H, SATA & HDD power cable/SATA-26 and USB 2.0 cable/USB-29)
- Other options: Audio-18 audio cable, HSIB908-BGA-1 heatsink

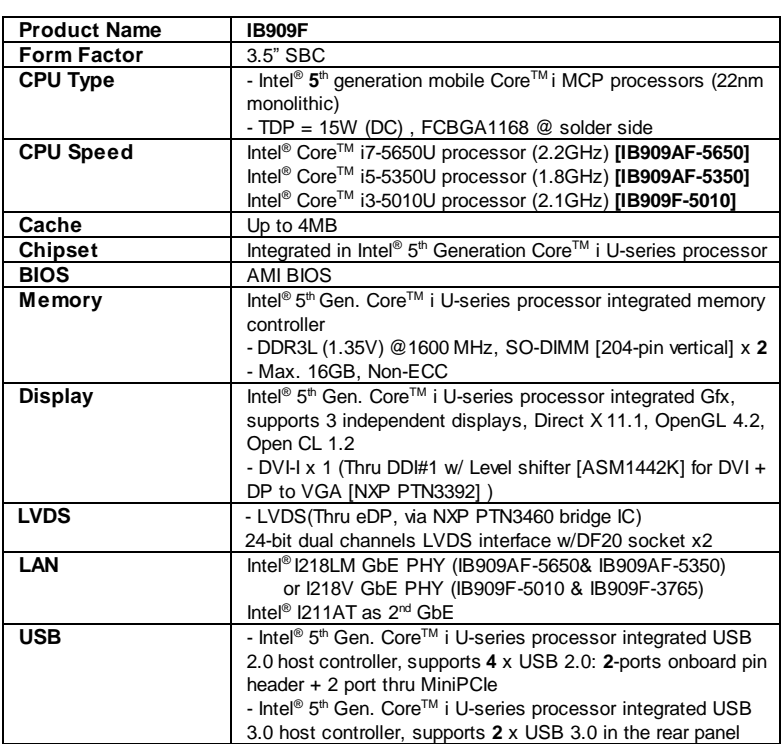

## **IB909F Specifications**

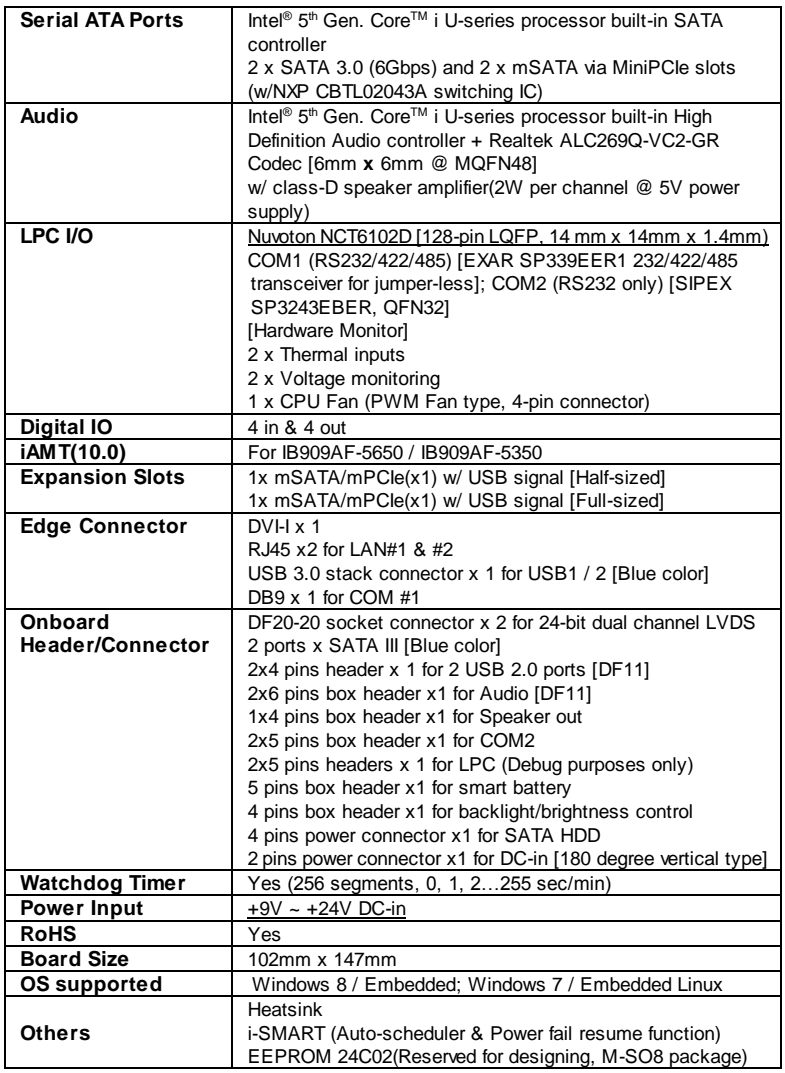

## **Board Dimensions**

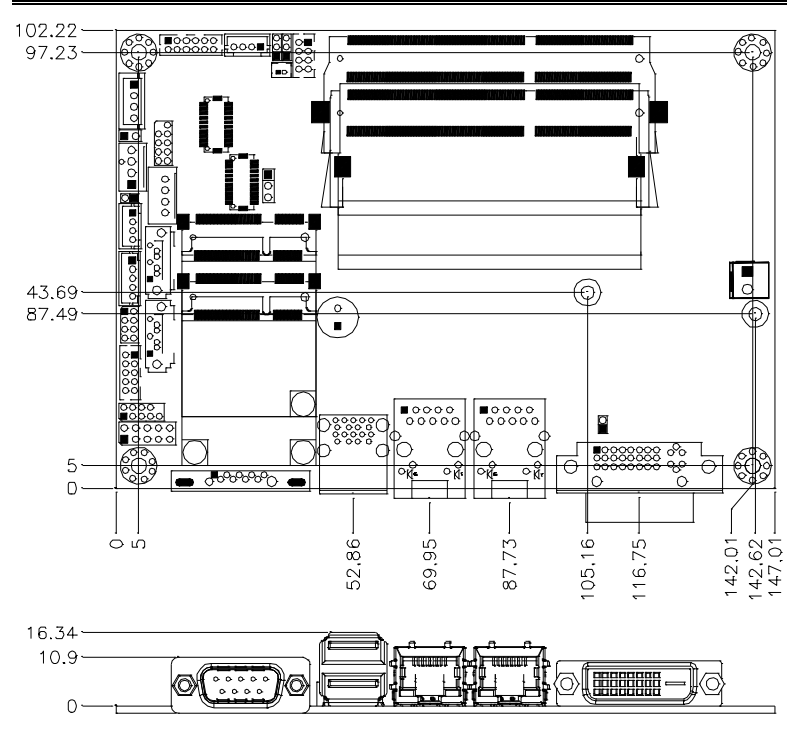

# **Installations**

This section provides information on how to use the jumpers and connectors on the IB909F in order to set up a workable system. The topics covered are:

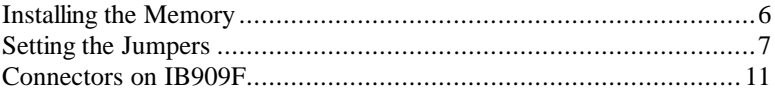

## <span id="page-9-0"></span>**Installing the Memory**

The IB909F board supports two DDR3L memory sockets for a maximum total memory of 16GB DDR3L memory type.

#### **Installing and Removing Memory Modules**

To install the DDR3L modules, locate the memory slot on the board and perform the following steps:

- 1. Hold the DDR3L module so that the key of the DDR3L module aligned with that on the memory slot.
- 2. Gently push the DDR3L module in an upright position until the clips of the slot close to hold the DDR3L module in place when the DDR3L module touches the bottom of the slot.
- 3. To remove the DDR3L module, press the clips with both hands.

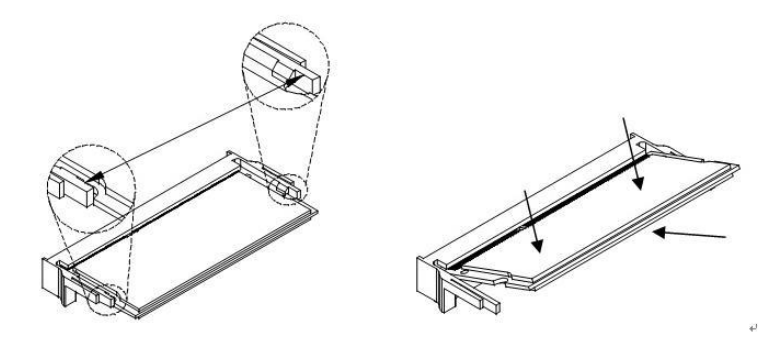

# <span id="page-10-0"></span>**Setting the Jumpers**

Jumpers are used on IB909F to select various settings and features according to your needs and applications. Contact your supplier if you have doubts about the best configuration for your needs. The following lists the connectors on IB909F and their respective functions.

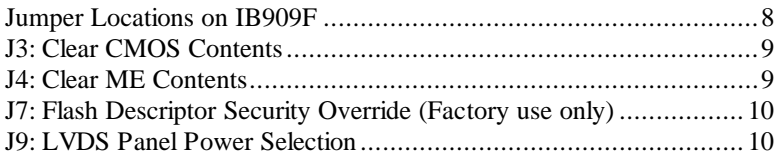

## <span id="page-11-0"></span>**Jumper Locations on IB909F**

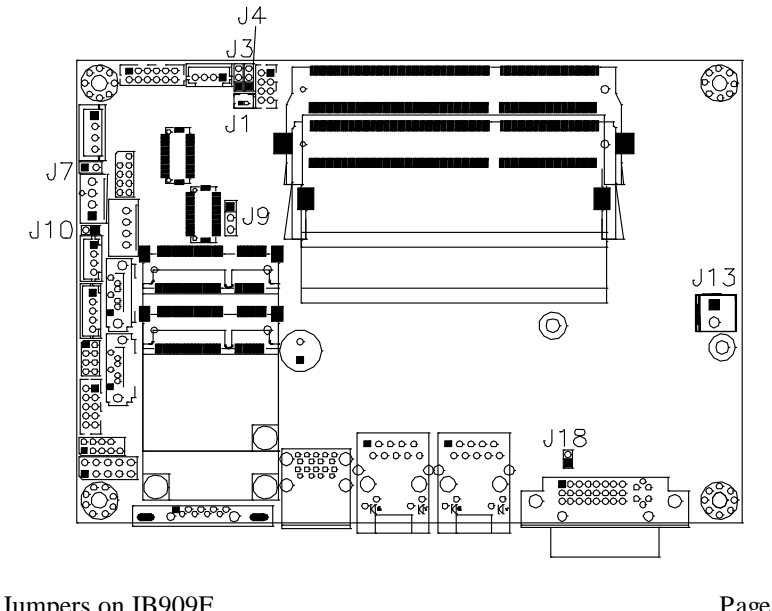

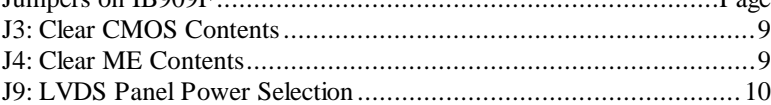

## <span id="page-12-0"></span>**J3: Clear CMOS Contents**

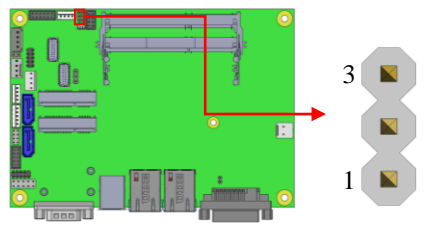

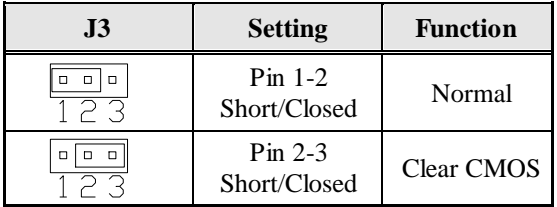

## <span id="page-12-1"></span>**J4: Clear ME Contents**

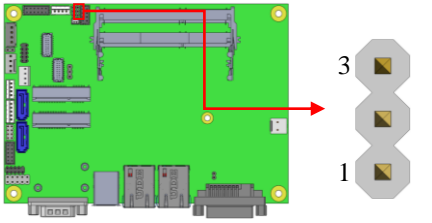

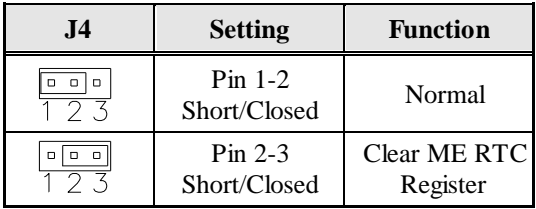

<span id="page-13-0"></span>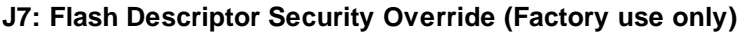

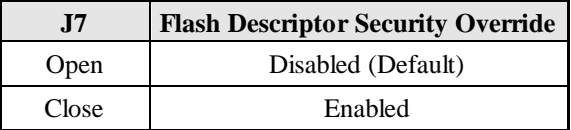

## <span id="page-13-1"></span>**J9: LVDS Panel Power Selection**

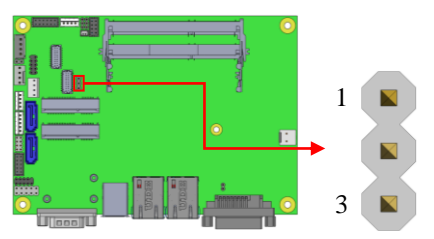

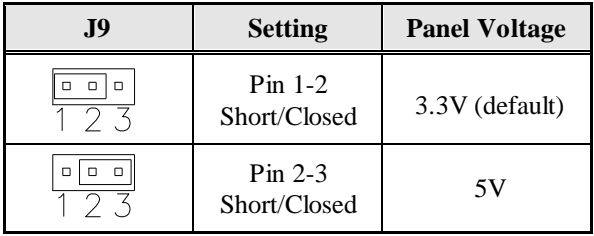

## <span id="page-14-0"></span>**Connectors on IB909F**

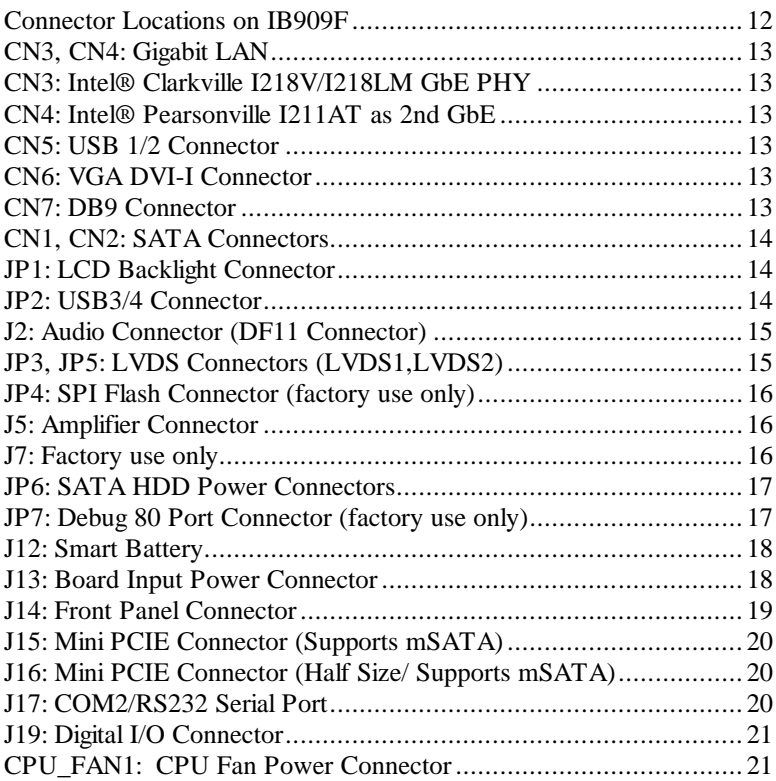

<span id="page-15-0"></span>**Connector Locations on IB909F**

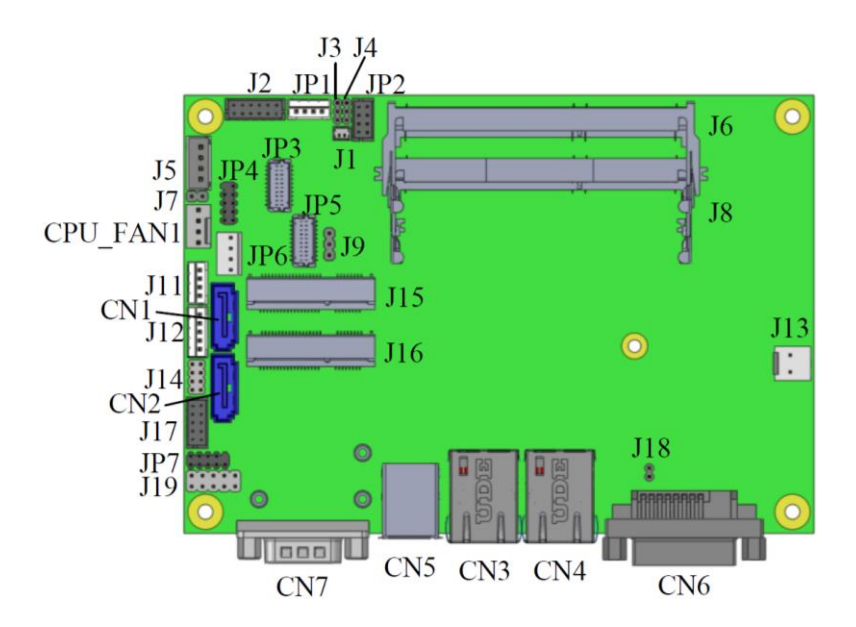

<span id="page-16-0"></span>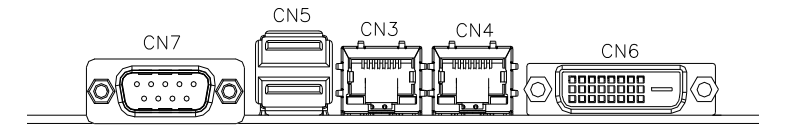

<span id="page-16-2"></span><span id="page-16-1"></span>**CN3, CN4: Gigabit LAN**  *CN3: Intel® Clarkville I218V/I218LM GbE PHY CN4: Intel® Pearsonville I211AT as 2nd GbE*

### <span id="page-16-4"></span><span id="page-16-3"></span>**CN5: USB 1/2 Connector CN6: VGA DVI-I Connector CN7: DB9 Connector**

<span id="page-16-5"></span>(COM1) is a DB-9 connector.

| <b>Signal Name</b>       | $\text{Pin}\#$ | Pin# | <b>Signal Name</b>   |
|--------------------------|----------------|------|----------------------|
| DCD, Data carrier detect |                |      | DSR, Data set ready  |
| RXD, Receive data        |                |      | RTS, Request to send |
| TXD, Transmit data       |                |      | CTS, Clear to send   |
| DTR, Data terminal ready |                |      | RI, Ring indicator   |
| GND, ground              |                |      | Not Used             |

*COM1 is jumper-less for RS-232, RS-422 and RS-485 and is to be configured with BIOS Selection.*

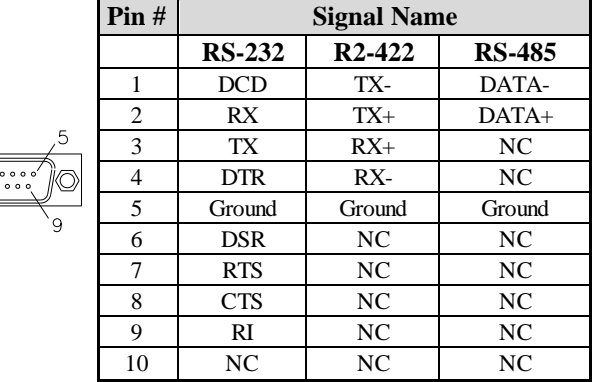

# <span id="page-17-0"></span>**CN1, CN2: SATA Connectors**

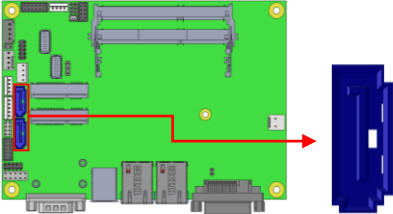

# <span id="page-17-1"></span>**JP1: LCD Backlight Connector**

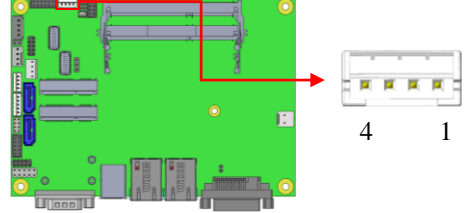

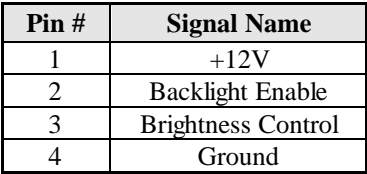

## <span id="page-17-2"></span>**JP2: USB3/4 Connector**

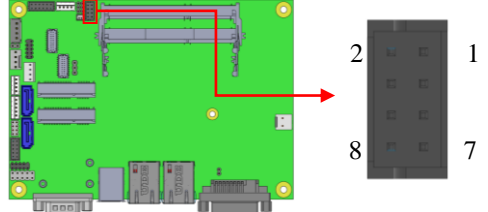

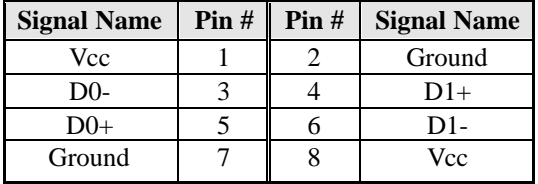

## <span id="page-18-0"></span>**J2: Audio Connector (DF11 Connector)**

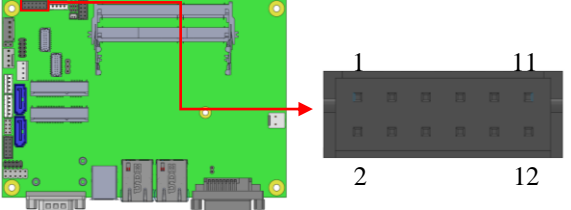

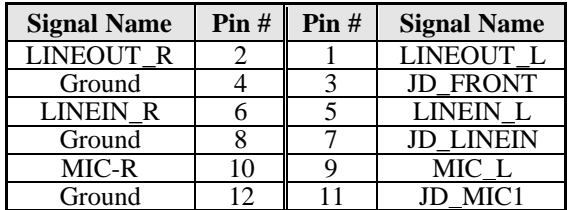

## <span id="page-18-1"></span>**JP3, JP5: LVDS Connectors (LVDS1, LVDS2)**

The LVDS connectors (Hirose DF20G-20DP-1V) on board consist of the first channel (LVDS1) and second channel (LVDS2).

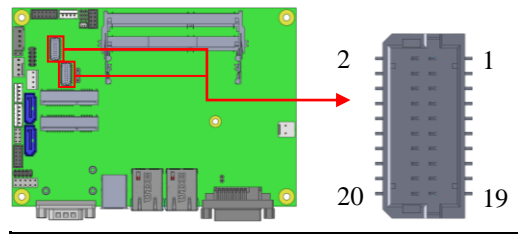

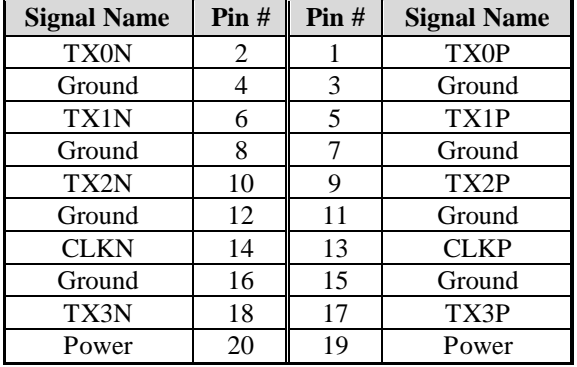

## <span id="page-19-0"></span>**JP4: SPI Flash Connector (factory use only)**

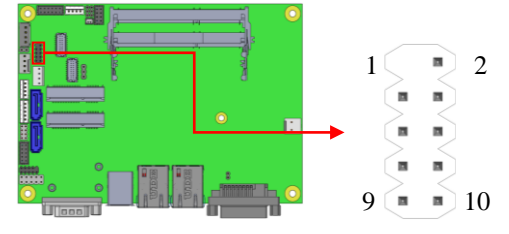

## <span id="page-19-1"></span>**J5: Amplifier Connector**

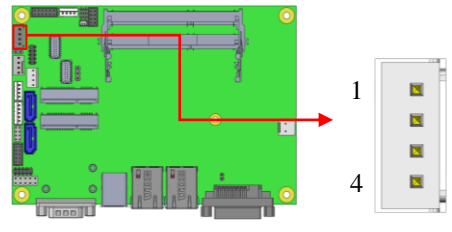

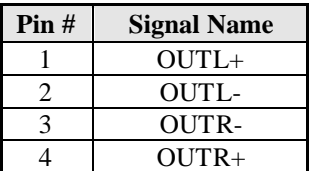

## **J6, J8: DDR3L SO-DIMM Sockets**

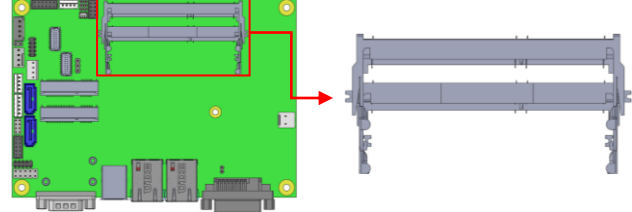

#### <span id="page-19-2"></span>**J7: Factory use only**

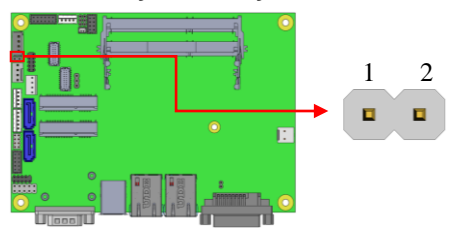

## <span id="page-20-0"></span>**JP6: SATA HDD Power Connectors**

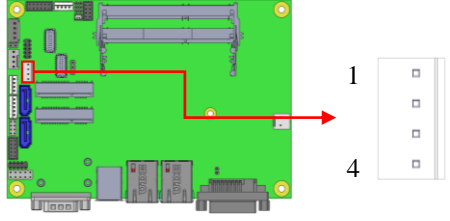

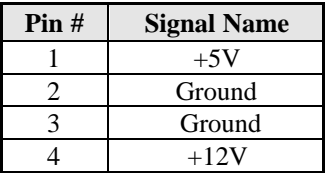

## <span id="page-20-1"></span>**JP7: Debug 80 Port Connector (factory use only)**

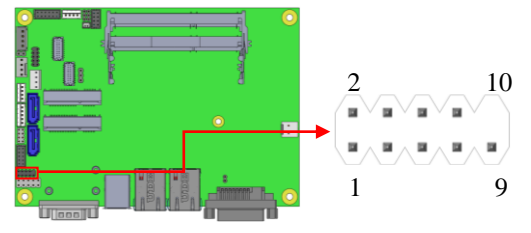

# **J11: MCU Flash Connector (factory use only)**

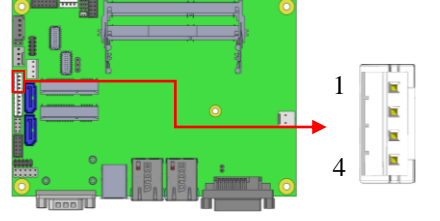

# <span id="page-21-0"></span>**J12: Smart Battery**

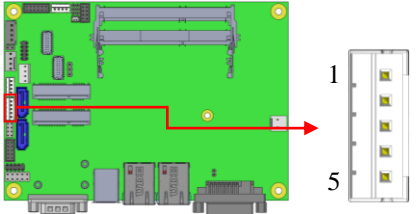

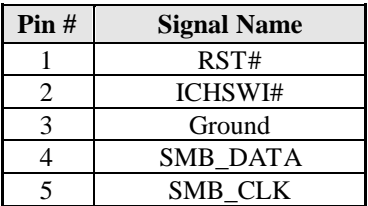

# <span id="page-21-1"></span>**J13: Board Input Power Connector**

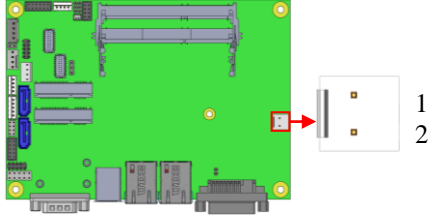

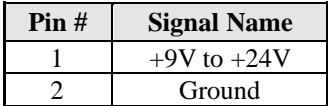

## <span id="page-22-0"></span>**J14: Front Panel Connector**

The following table shows the pin outs of the 2x4 pin header

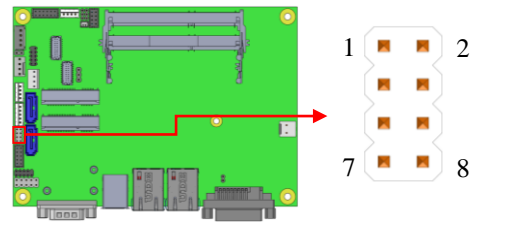

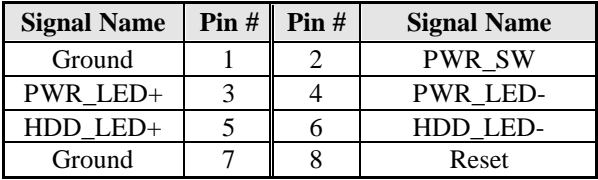

J14 provides connectors for system indicators that provide light indication of the computer activities and switches to change the computer status. J14 is an 8-pin header that provides interfaces for the following functions.

#### **ATX Power ON Switch: Pins 1 and 2**

This 2-pin connector is an "ATX Power Supply On/Off Switch" on the system that connects to the power switch on the case. When pressed, the power switch will force the system to power on. When pressed again, it will force the system to power off.

#### **Power LED: Pins 3 and 4**

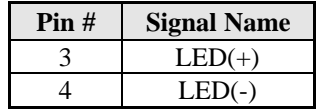

#### **Hard Disk Drive LED Connector: Pins 5 and 6**

This connector connects to the hard drive activity LED on control panel. This LED will flash when the HDD is being accessed.

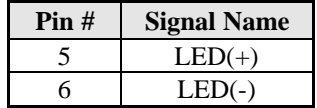

#### **Reset Switch: Pins 7 and 8**

The reset switch allows the user to reset the system without turning the main power switch off and then on again. Orientation is not required when making a connection to this header.

## <span id="page-23-0"></span>**J15: Mini PCIE Connector (Supports mSATA)**

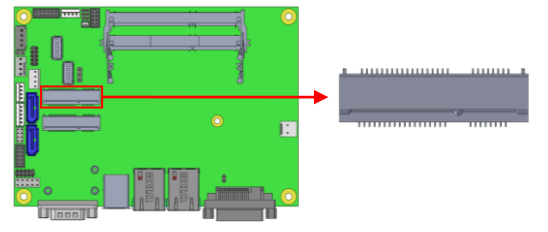

## <span id="page-23-1"></span>**J16: Mini PCIE Connector (Half Size/ Supports mSATA)**

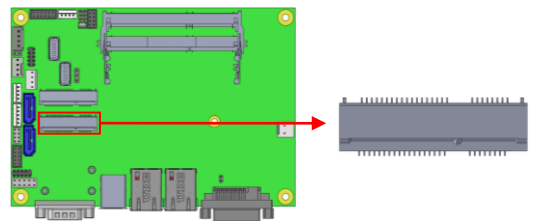

*\*\* The gap of height between J15 & J16 is following PCI Express Mini Card electromechanical spec. \*\**

## <span id="page-23-2"></span>**J17: COM2/RS232 Serial Port**

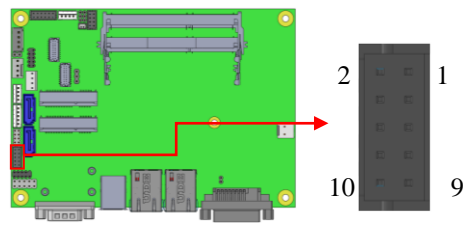

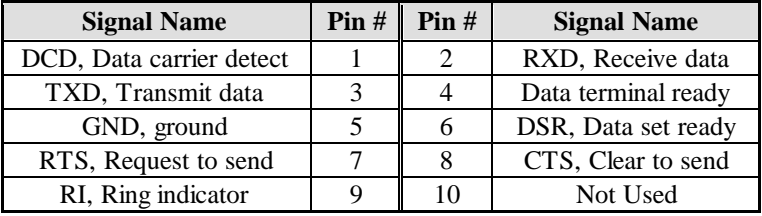

## <span id="page-24-0"></span>**J19: Digital I/O Connector**

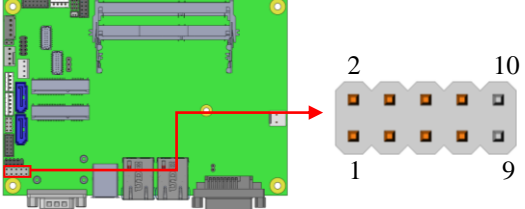

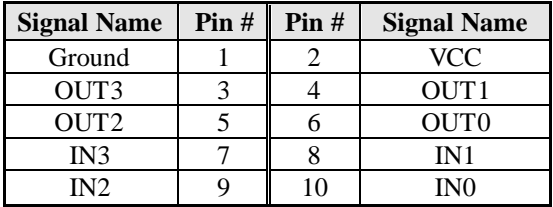

## <span id="page-24-1"></span>**CPU\_FAN1: CPU Fan Power Connector**

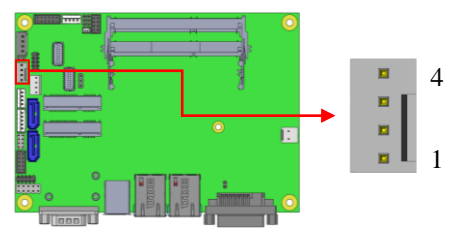

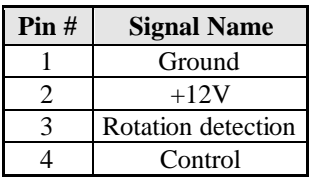

This page is intentionally left blank.

# **BIOS Setup**

This chapter describes the different settings available in the BIOS that comes with the board. The topics covered in this chapter are as follows:

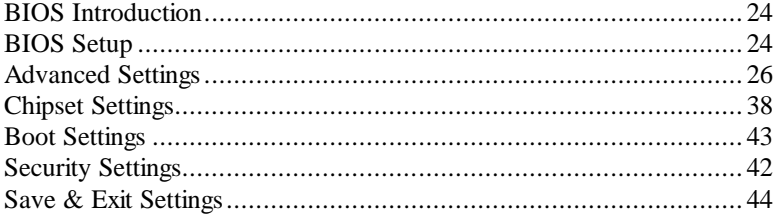

### <span id="page-27-0"></span>**BIOS Introduction**

The BIOS (Basic Input/Output System) installed in your computer system's ROM provides critical low-level support for a standard device such as disk drives, serial ports and parallel ports. It also adds virus and password protection as well as special support for detailed fine-tuning of the chipset controlling the entire system.

## <span id="page-27-1"></span>**BIOS Setup**

The BIOS provides a Setup utility program for specifying the system configurations and settings. The BIOS ROM of the system stores the Setup utility. When you turn on the computer, the BIOS is immediately activated. Pressing the <Del> key immediately allows you to enter the Setup utility. If you are a little bit late pressing the  $\langle$ Del $\rangle$  key, POST (Power On Self Test) will continue with its test routines, thus preventing you from invoking the Setup. If you still wish to enter Setup, restart the system by pressing the "Reset" button or simultaneously pressing the  $\langle$ Ctrl $>$ ,  $\langle$ Alt $>$  and  $\langle$ Delete $>$  keys. You can also restart by turning the system Off and back On again. The following message will appear on the screen:

Press <DEL> or <ESC> to Enter Setup

In general, you press the arrow keys to highlight items, <Enter> to select, the <PgUp> and <PgDn> keys to change entries, <F1> for help and <Esc> to quit.

When you enter the Setup utility, the Main Menu screen will appear on the screen. The Main Menu allows you to select from various setup functions and exit choices.

#### **Main Settings**

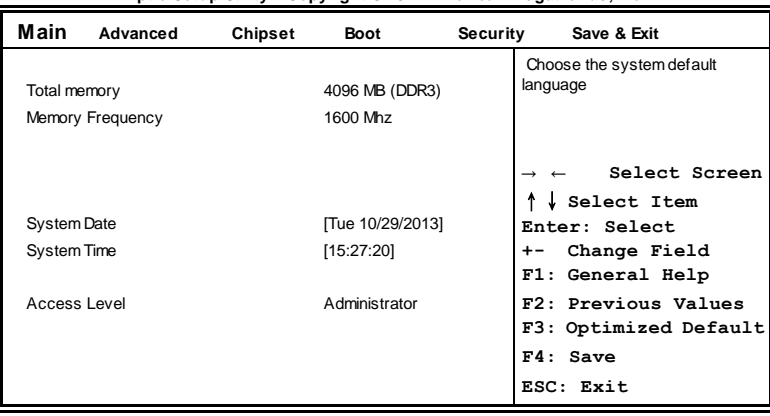

#### **Aptio Setup Utility – Copyright © 2011 American Megatrends, Inc.**

### **System Date**

Set the Date. Use Tab to switch between Data elements.

### **System Time**

Set the Time. Use Tab to switch between Data elements.

## <span id="page-29-0"></span>**Advanced Settings**

This section allows you to configure and improve your system and allows you to set up some system features according to your preference.

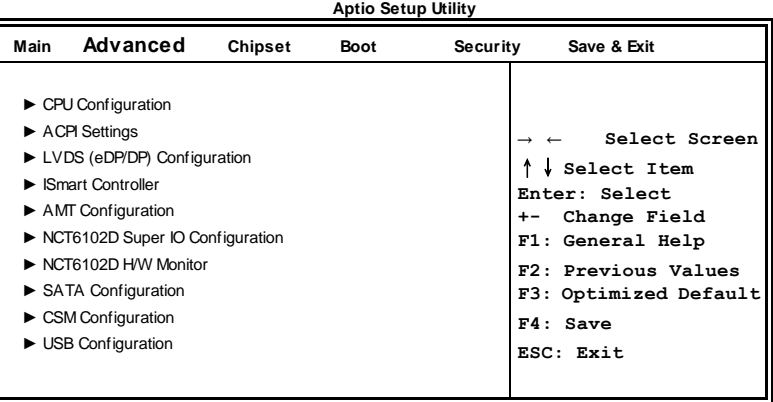

#### **CPU Configuration**

This section shows the CPU configuration parameters.

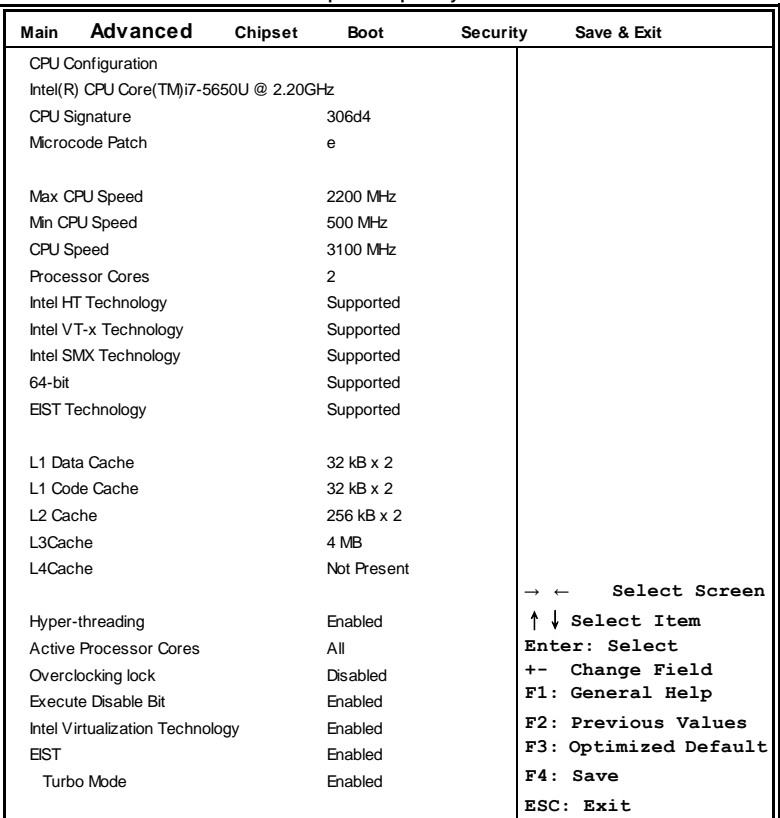

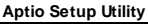

### **Hyper-threading**

Select the performance state that the BIOS will set before OS handoff.

#### **Active Processor Cores**

Number of cores to enable in each processor package.

#### **Overclocking lock**

Flex\_RATIO(194)MSR

#### **Execute Disable Bit**

XD can prevent certain classes of malicious buffer overflow attacks when combined with a supporting OS (Windows Server 2003 SP1, Windows XP SP2, SuSE Linux 9.2, RedHat Enterprise 3 Update 3.)

### **Intel Virtualization Technology**

When enabled, a VMM can utilize the additional hardware capabilities provided by Vanderpool Technology.

## **EIST**

Enabled/Disabled Intel Speedstep.

## **ACPI Settings**

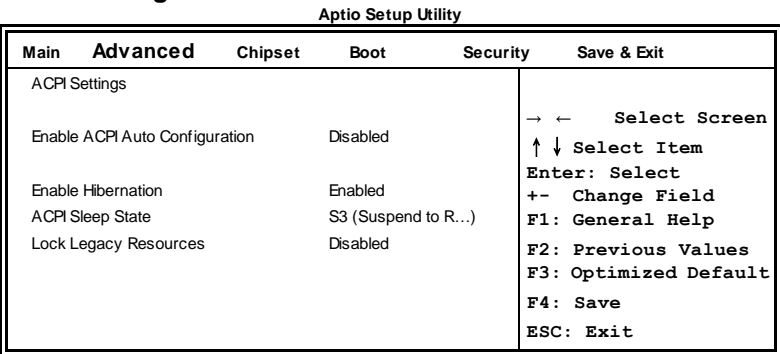

#### **Enable Hibernation**

Enables or Disables System ability to hibernate (OS/S4 Sleep State). This option may be not effective with some OS.

## **ACPI Sleep State**

Select ACPI sleep state the system will enter, when the SUSPEND button is pressed.

#### **Lock Legacy Resources**

Enabled or Disabled Lock of Legacy Resources.

## **LVDS (eDP/DP) Configuration**

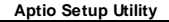

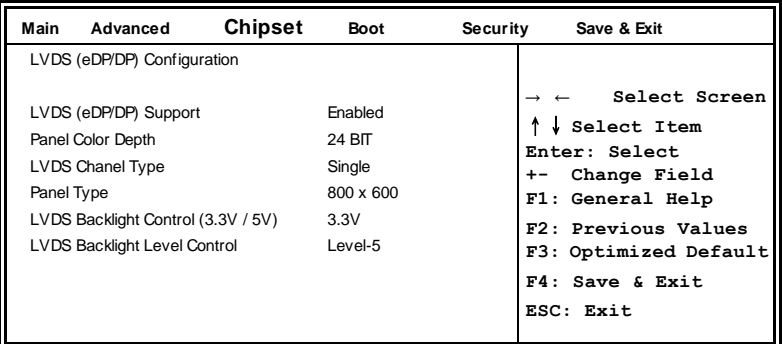

### **Panel Color Depth**

Select the LFP Panel Color Depth: 18 Bit, 24 Bit.

### **LVDS Chanel Type**

Select LVDS Chanel Type

#### **Panel Type**

Select LCD panel used by Internal Graphics Device by selecting the appropriate setup item: 800x600 LVDS ~ 1920x1080 LVDS.

#### **LVDS Backlight Control (3.3V / 5V)**

LVDS Back Light Volt Control: 3.3V, 5V

#### **LVDS Backlight Level Control**

Backlight Brightness Control

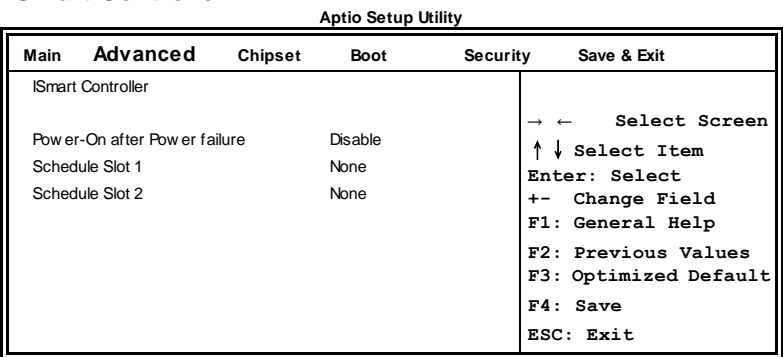

## **ISmart Controller**

## **Power-On after Power failure**

Enable or Disable.

## **Schedule Slot 1 / 2**

Setup the hour/minute for system power on.

## **AMT Configuration**

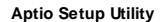

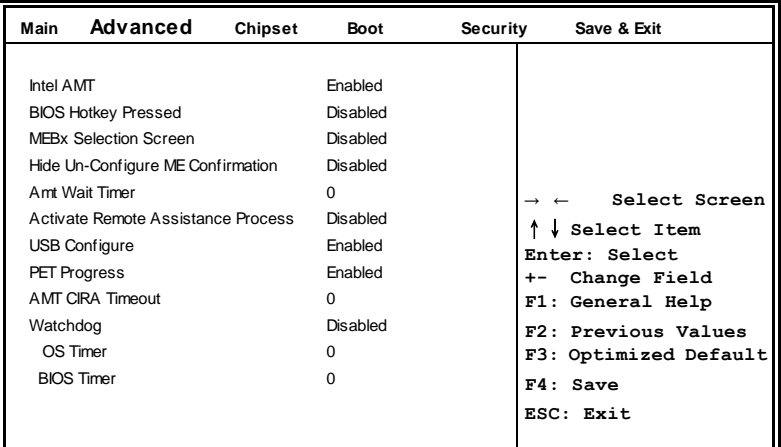

#### **AMT Configuration**

This configuration is supported iAMT function. Options are Enabled and **Disabled.** 

Note: iAMT H/W is always enabled. This option just controls the BIOS extension execution. If enabled, this requires additional firmware in the SPI device.

#### **Amt Wait Timer**

Set timer to wait before sending ASF\_GET\_BOOT\_OPTIONS.

#### **Activate Remote Assistance Process**

Trigger CIRA boot.

#### **PET Progress**

User can Enable/Disable PET Events progress to receive PET events or not.

#### **Watchdog Timer**

Enable/Disable Watchdog Timer.

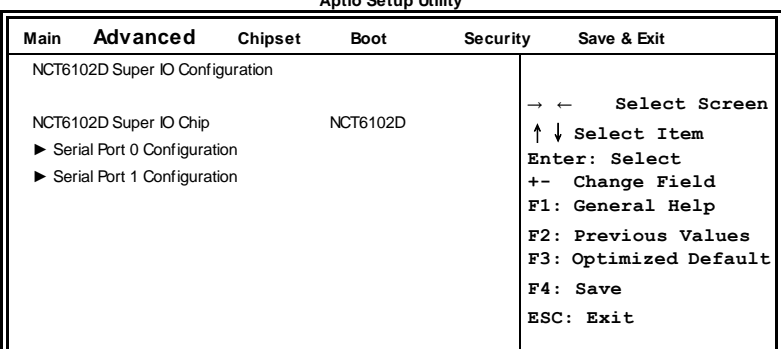

#### **NCT6102D Super IO Configuration** ra<br>Matility

## **Serial Port Configuration**

Set parameters of serial ports. User can Enable/Disable the serial port and Select an optimal settings for the Super IO Device.

### **NCT6102D H/W Monitor**

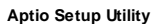

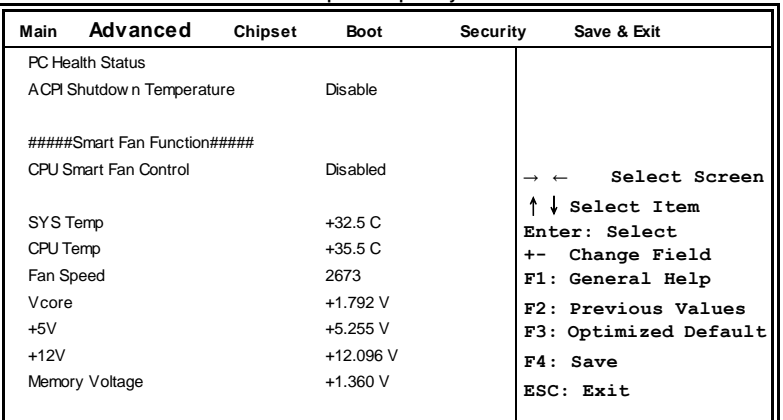

#### **ACPI Shutdown Temperature**

The default setting is Disabled.

#### **Smart Fan Function**

This field enables or disables the smart fan feature. At a certain temperature, the fan starts turning. Once the temperature drops to a certain level, it stops turning again.

#### **Temperatures/Voltages**

These fields are the parameters of the hardware monitoring function feature of the board. The values are read-only values as monitored by the system and show the PC health status.

## **SATA Configuration**

SATA Devices Configuration.

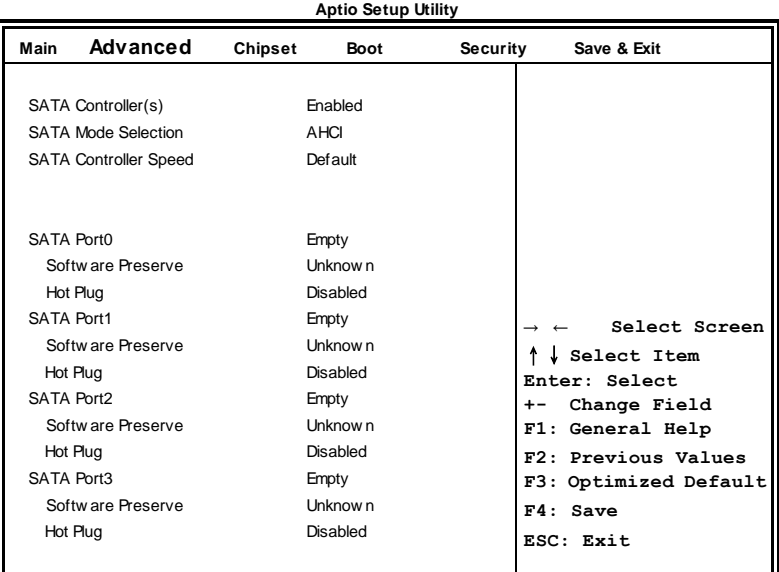

#### **SATA Controller(s)**

Enable / Disable Serial ATA Controller.

#### **SATA Mode Selection**

(1) AHCI Mode. (2) RAID Mode.

## **SATA Controller Speed**

Indicates the maximum speed the SATA controller can support

#### **Hot Plug**

Designates this port as Hot Pluggable.

## **CSM Configuration**

**Aptio Setup Utility**

| Main                                       | Advanced             | Chipset | <b>Boot</b>                  | Security | Save & Exit                                   |  |
|--------------------------------------------|----------------------|---------|------------------------------|----------|-----------------------------------------------|--|
| Compatibility Support Module Configuration |                      |         |                              |          |                                               |  |
| <b>CSM Support</b>                         |                      |         | Enabled                      |          |                                               |  |
|                                            | CSM16 Module Version |         | 07.76                        |          |                                               |  |
|                                            | GateA20 Active       |         | Upon                         |          |                                               |  |
|                                            | Option ROM Messages  |         | Force BIOS                   |          |                                               |  |
|                                            | Boot option filter   |         | UEFI and Legacy              |          | Select Screen<br>Select Item<br>Enter: Select |  |
|                                            | Option ROM execution |         |                              |          | Change Field<br>$+ -$<br>F1: General Help     |  |
| Netw ork<br>Storage                        |                      |         | Do not launch<br>Legacy only |          | F2: Previous Values<br>F3: Optimized Default  |  |
| Video                                      |                      |         | Legacy only                  |          | $F4:$ Save                                    |  |
|                                            | Other PCI device     |         | <b>UEFI</b>                  |          | ESC: Exit                                     |  |
|                                            |                      |         |                              |          |                                               |  |

#### **CSM Support**

Enable/Disable CSM Support.

#### **Boot option filter**

This option controls what devices system can boot to.

#### **Network**

Controls the execution of UEFI and Legacy PXE OpROM.

#### **Storage**

Controls the execution of UEFI and Legacy Storage OpROM.

#### **Video**

Controls the execution of UEFI and Legacy Video OpROM.

#### **Other PCI device**

Determines OpROM execution policy for devices other than Network, Storage, or Video.

### **USB Configuration**

**Aptio Setup Utility**

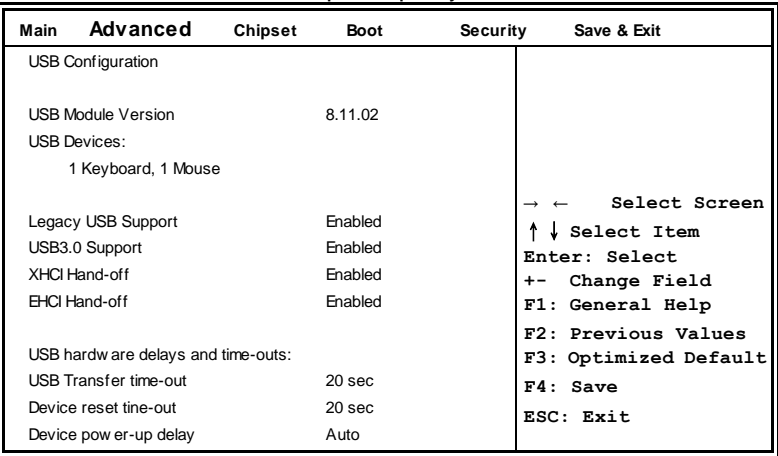

## **Legacy USB Support**

Enables Legacy USB support.

AUTO option disables legacy support if no USB devices are connected. DISABLE option keeps USB devices available only for EFI applications.

#### **USB3.0 Support**

Enable/Disable USB3.0 (XHCI) Controller support.

## **XHCI Hand-off**

This is a workaround for OSes without XHCI hand-off support. The XHCI ownership change should be claimed by XHCI driver.

## **EHCI Hand-off**

Enabled/Disabled. This is a workaround for OSes without EHCI hand-off support. The EHCI ownership change should be claimed by EHCI driver.

#### **USB Transfer time-out**

The time-out value for Control, Bulk, and Interrupt transfers.

#### **Device reset time-out**

USB mass Storage device start Unit command time-out.

#### **Device power-up delay**

Maximum time the device will take before it properly reports itself to the Host Controller. 'Auto' uses default value: for a Root port it is 100ms, for a Hub port the delay is taken from Hub descriptor.

## <span id="page-41-0"></span>**Chipset Settings**

This section allows you to configure and improve your system and allows you to set up some system features according to your preference.

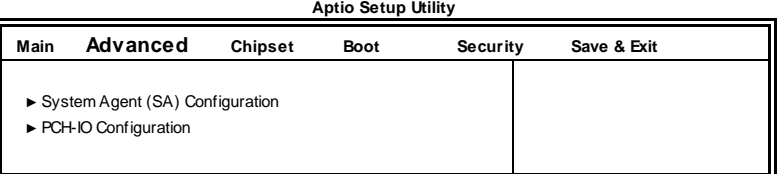

#### **System Agent (SA) Configuration Aptio Setup Utility**

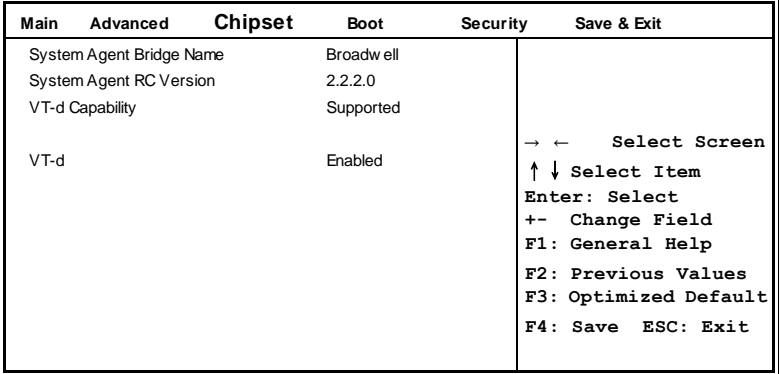

## **VT-d**

Check to enable VT-d function on MCH.

#### **PCH-IO Configuration**

This section allows you to configure the North Bridge Chipset.

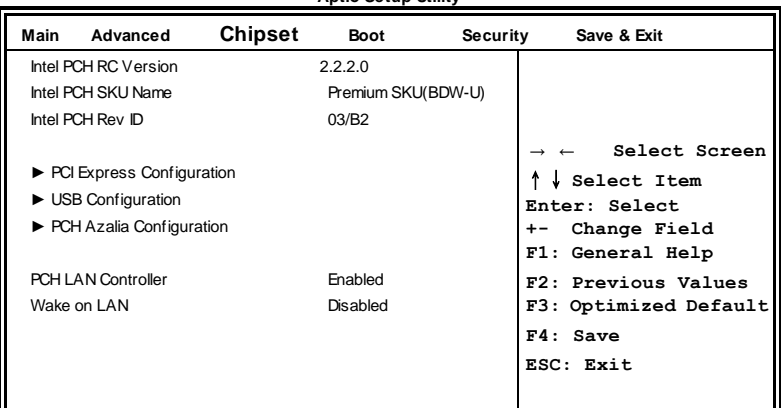

#### **Aptio Setup Utility**

## **PCH LAN Controller**

Enable or disable onboard NIC.

#### **Wake on LAN**

Enable or disable integrated LAN to wake the system. (The Wake On LAN cannot be disabled if ME is on at Sx state.)

### **PCI Express Configuration**

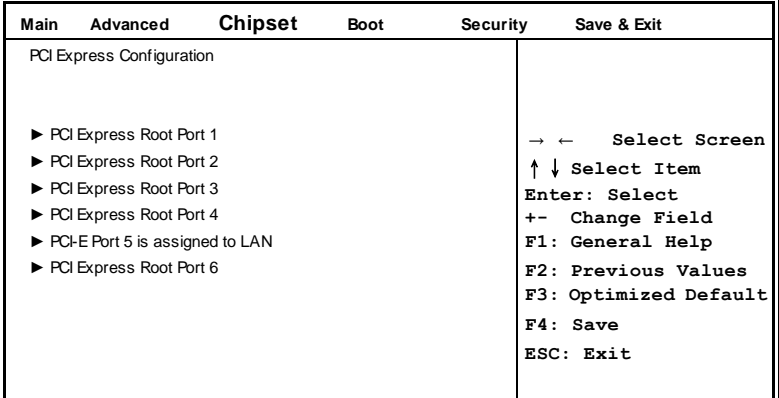

#### **PCI Express Configuration**

PCI Express Root Port Settings.

## **USB Configuration**

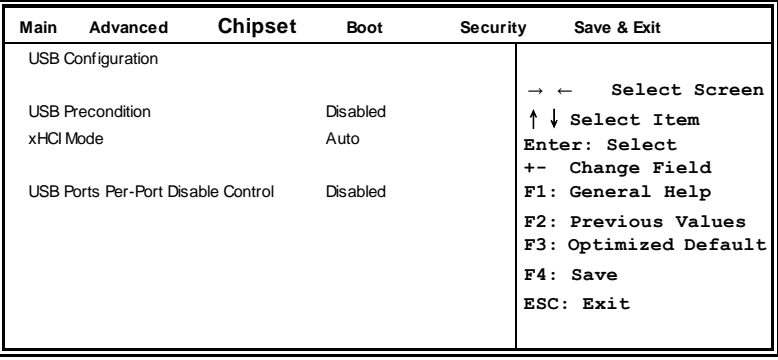

## **USB Precondition**

Precondition work on USB host controller and root ports for faster enumeration.

#### **xHCI Mode**

Mode of operation of xHCI controller.

#### **USB Ports Per-Port Disable Control**

Control each of the USB ports  $(0-13)$  disabling.

## **PCH Azalia Configuration**

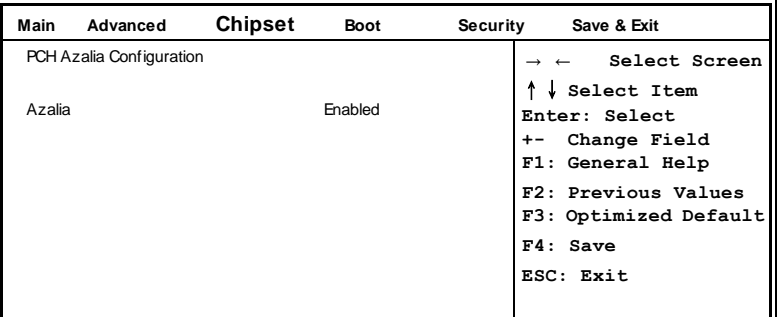

### **Azalia**

Control Detection of the Azalia device.

Disabled = Azalia will be unconditionally be disabled.

Enabled = Azalia will be unconditionally be enabled.

Auto = Azalia will be enabled if present, disabled otherwise.

## <span id="page-45-0"></span>**Security Settings**

This section allows you to configure and improve your system and allows you to set up some system features according to your preference.

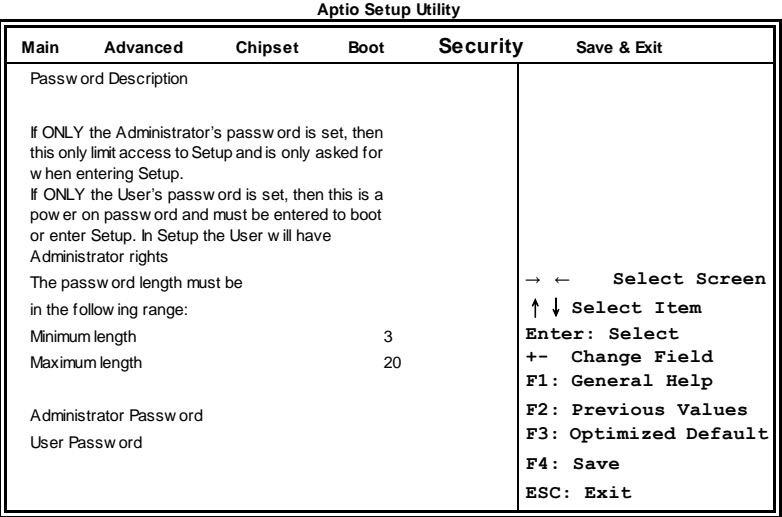

## **Administrator Password**

Set Setup Administrator Password.

#### **User Password**

Set User Password.

## <span id="page-46-0"></span>**Boot Settings**

This section allows you to configure the boot settings.

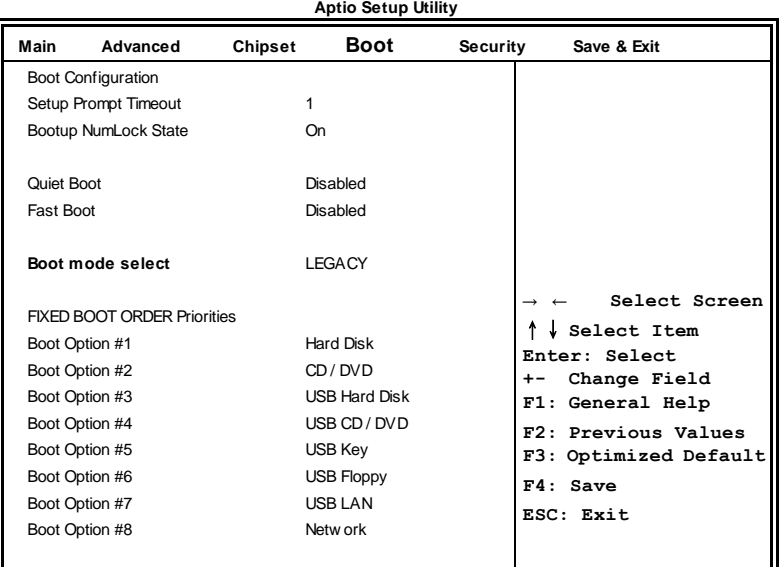

## **Setup Prompt Timeout**

Number of seconds to wait for setup activation key. 65535(0xFFFF) means indefinite waiting.

#### **Bootup NumLock State**

Select the keyboard NumLock state.

#### **Quiet Boot**

Enables/Disables Quiet Boot option.

#### **Fast Boot**

Enables/Disables boot with initialization of a minimal set of devices required to launch active boot option. Has no effect for BBS boot options.

#### **Boot mode select**

Select boot mode LEGACY/UEFI

## **FIXED BOOT ORDER Priorities**

Sets the system boot order.

## <span id="page-47-0"></span>**Save & Exit Settings**

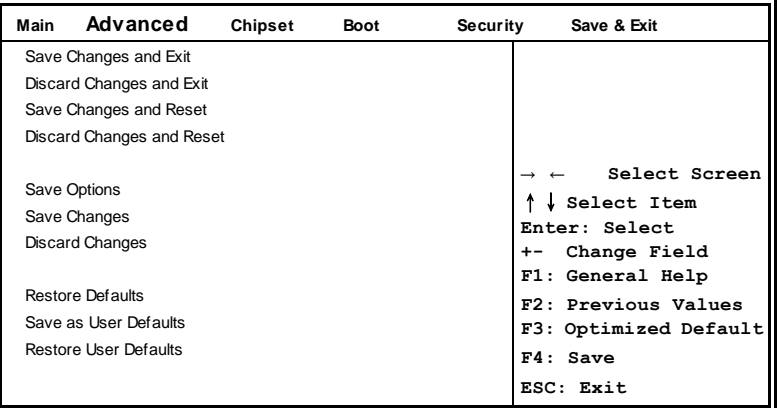

#### **Save Changes and Exit**

Exit system setup after saving the changes.

#### **Discard Changes and Exit**

Exit system setup without saving any changes.

#### **Save Changes and Reset**

Reset the system after saving the changes.

#### **Discard Changes and Reset**

Reset system setup without saving any changes.

#### **Save Changes**

Save Changes done so far to any of the setup options.

#### **Discard Changes**

Discard Changes done so far to any of the setup options.

#### **Restore Defaults**

Restore/Load Defaults values for all the setup options.

#### **Save as User Defaults**

Save the changes done so far as User Defaults.

#### **Restore User Defaults**

Restore the User Defaults to all the setup options.

# **Drivers Installation**

This section describes the installation procedures for software and drivers. The software and drivers are included with the board. If you find the items missing, please contact the vendor where you made the purchase. The contents of this section include the following:

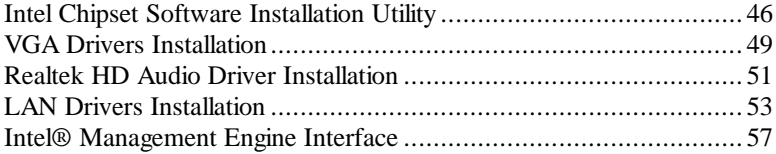

#### **IMPORTANT NOTE:**

After installing your Windows operating system, you must install first the Intel Chipset Software Installation Utility before proceeding with the drivers installation.

## <span id="page-49-0"></span>**Intel Chipset Software Installation Utility**

The Intel Chipset Drivers should be installed first before the software drivers to enable Plug & Play INF support for Intel chipset components. Follow the instructions below to complete the installation.

1. Insert the DVD that comes with the board. Click *Intel* and then *Intel(R) Broadwell ULT Chipset Drivers*.

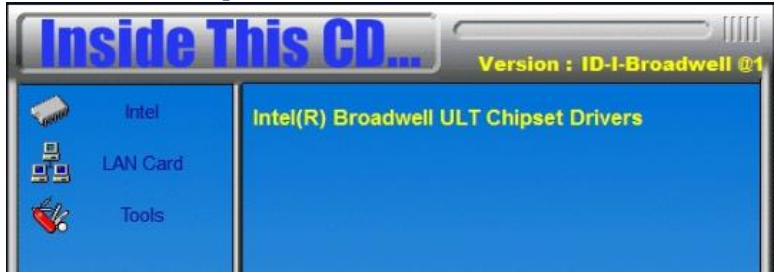

2. Click *Intel(R) Chipset Software Installation Utility.*

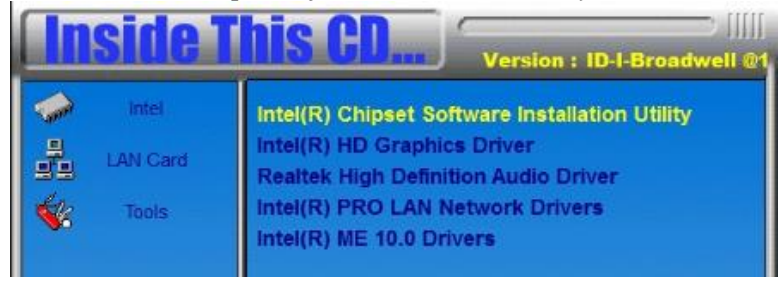

3. When the Welcome screen to the Intel® Chipset Device Software appears, click *Next* to continue.

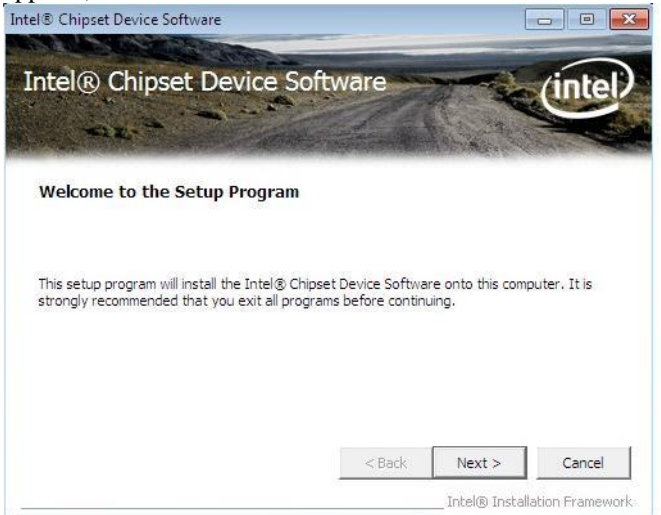

4. Click *Yes*to accept the software license agreement and proceed with the installation process.

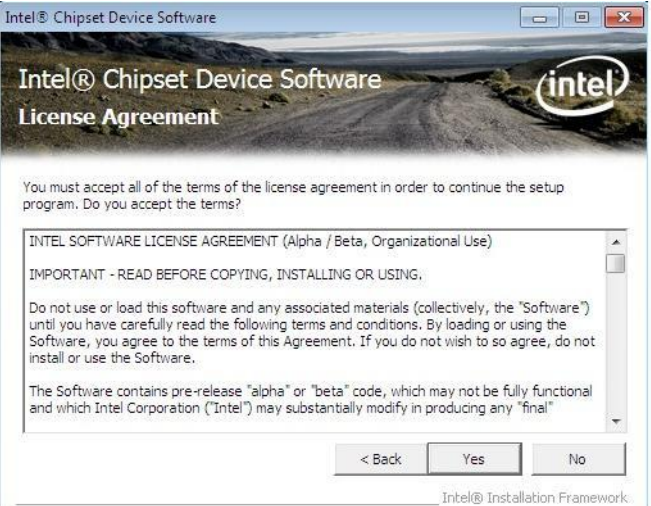

5. On the Readme File Information screen, click *Next* to continue the installation.

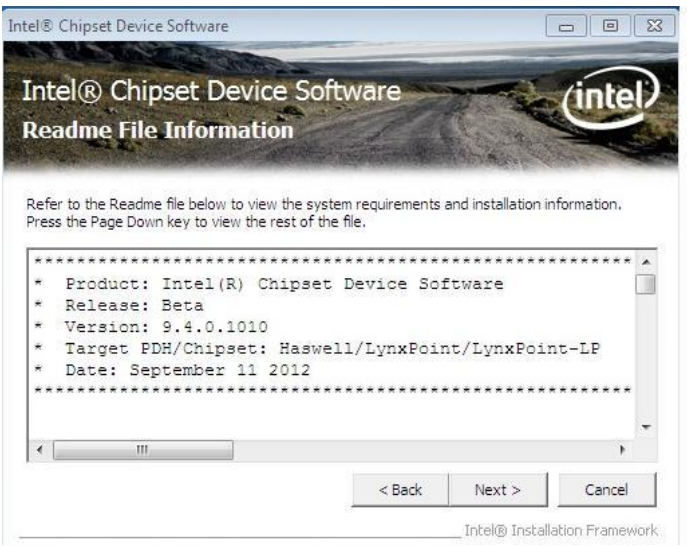

6. The Setup process is now complete. Click *Finish* to restart the computer and for changes to take effect.

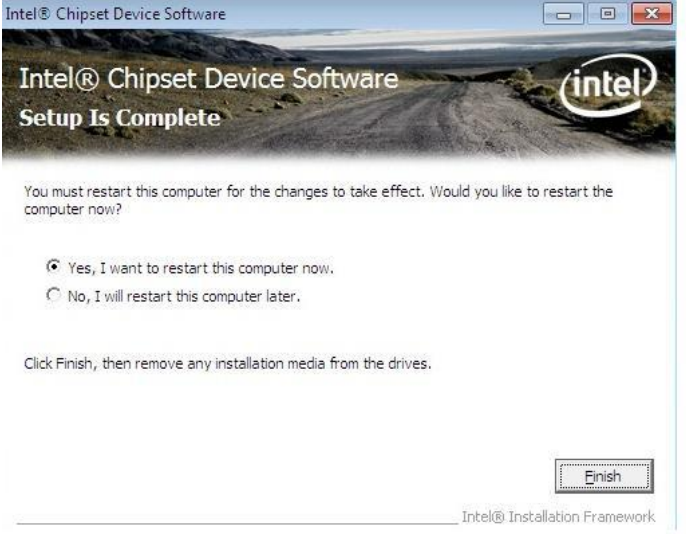

# <span id="page-52-0"></span>**VGA Drivers Installation**

1. Insert the DVD that comes with the board. Click *Intel* and then *Intel(R) Broadwell ULT Chipset Drivers*.

### 2. Click *Intel(R) HD Graphics Driver.*

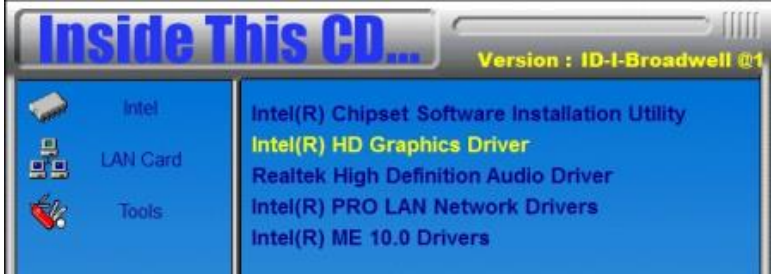

3. When the Welcome screen appears, click *Next* to continue.

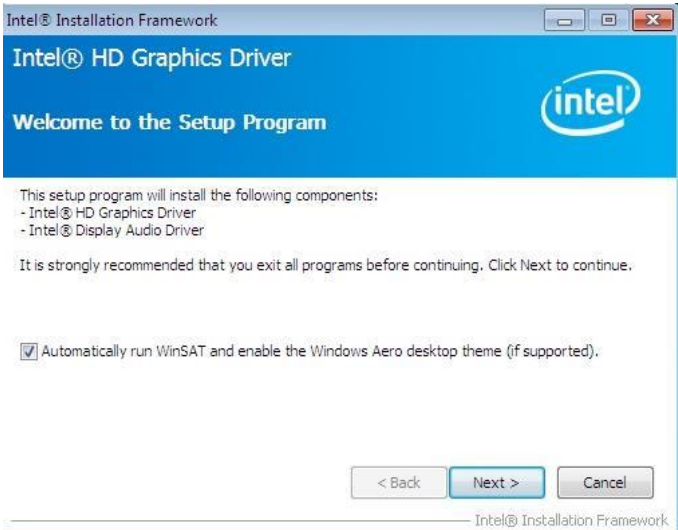

4. Click *Yes* to to agree with the license agreement and continue the installation.

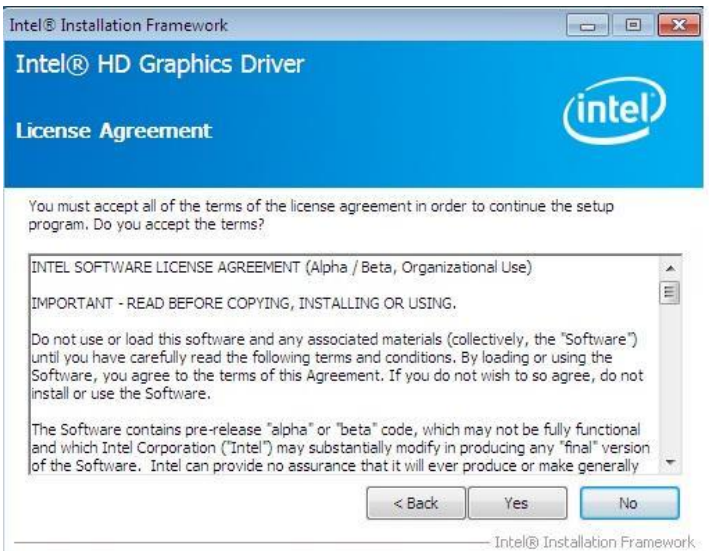

#### 5. Setup complete. Click *Finish* to restart the computer and for changes to take effect.

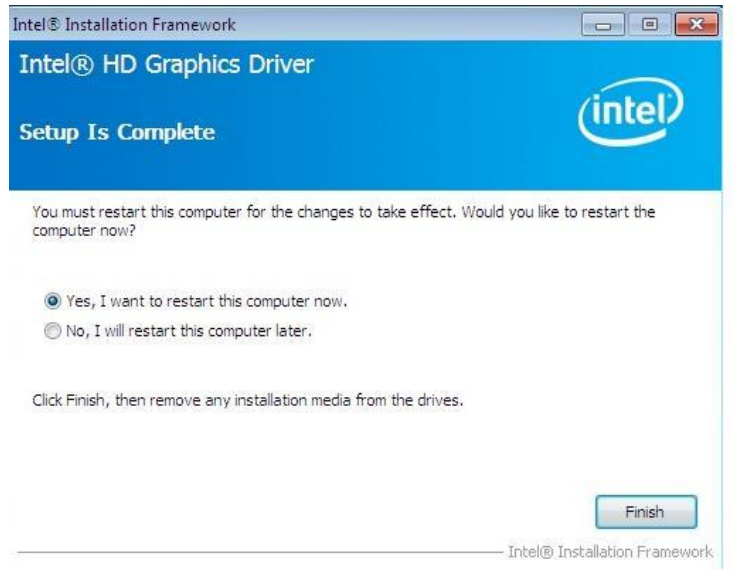

## <span id="page-54-0"></span>**Realtek HD Audio Driver Installation**

1. Insert the DVD that comes with the board. Click *Intel* and then *Intel(R) Broadwell ULT Chipset Drivers*.

2. Click *Realtek High Definition Audio Driver.*

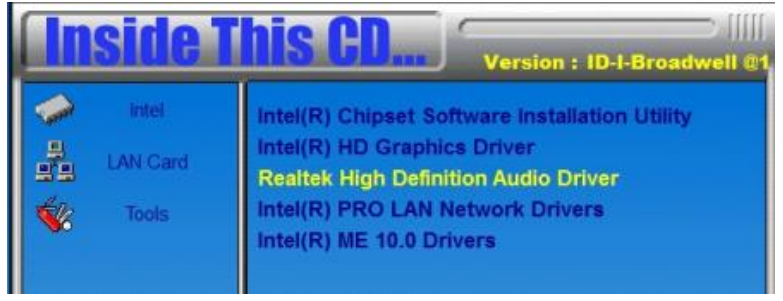

3. On the Welcome to the InstallShield Wizard screen, click *Yes* to proceed with and complete the installation process.

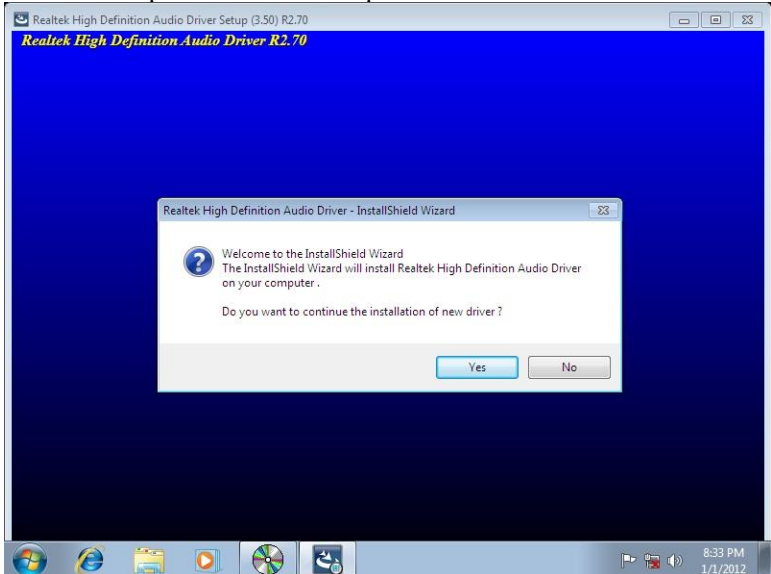

4. The InstallShield Wizard Complete. Click *Finish* to restart the computer and for changes to take effect.

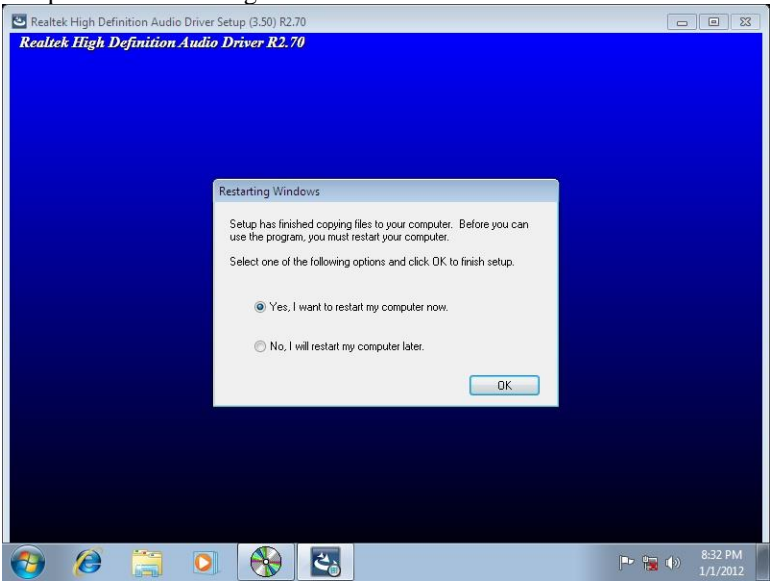

## <span id="page-56-0"></span>**LAN Drivers Installation**

1. Insert the DVD that comes with the board. Click *Intel* and then *Intel(R) Broadwell ULT Chipset Drivers*.

2. Click *Intel(R) PRO LAN Network Driver.*

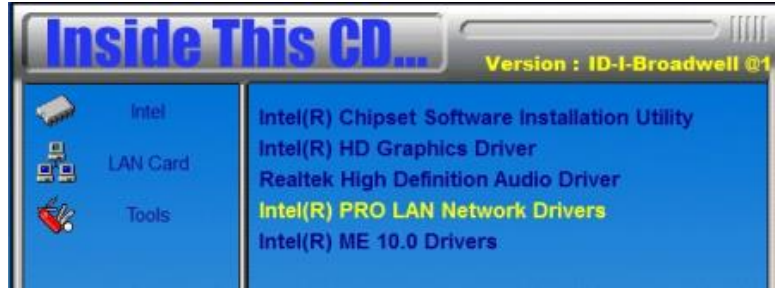

3. Click *Install Drivers and Software.*

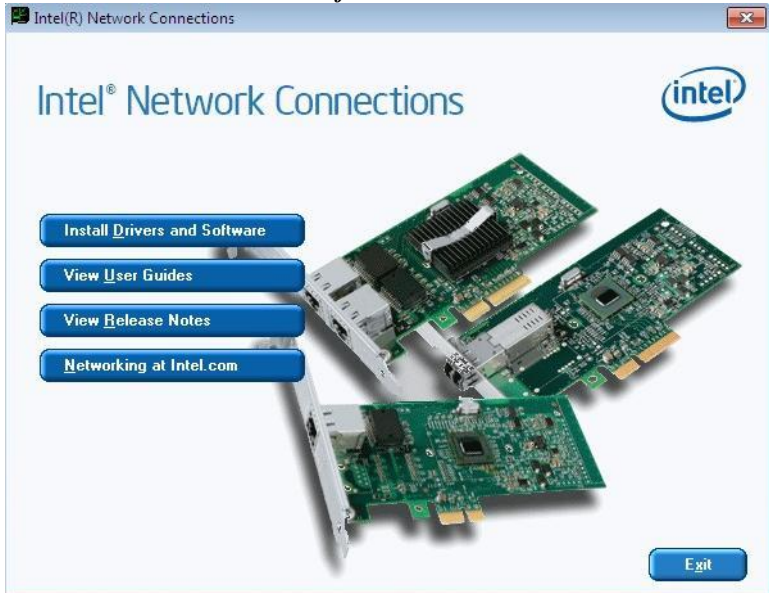

#### 4. When the Welcome screen appears, click *Next*.

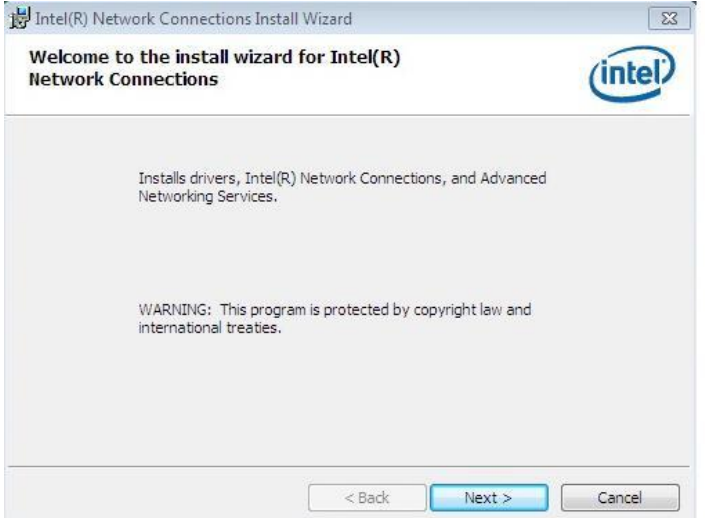

#### 5. Click *Next* to to agree with the license agreement.

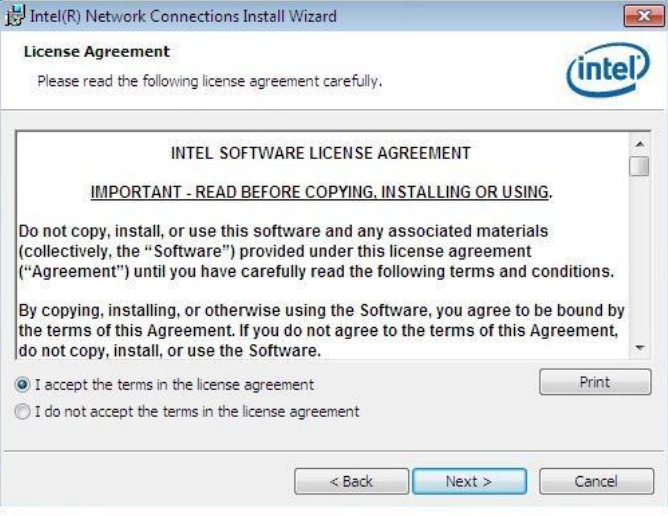

6. Click the checkbox for **Drivers** in the Setup Options screen to select it and click **Next** to continue.

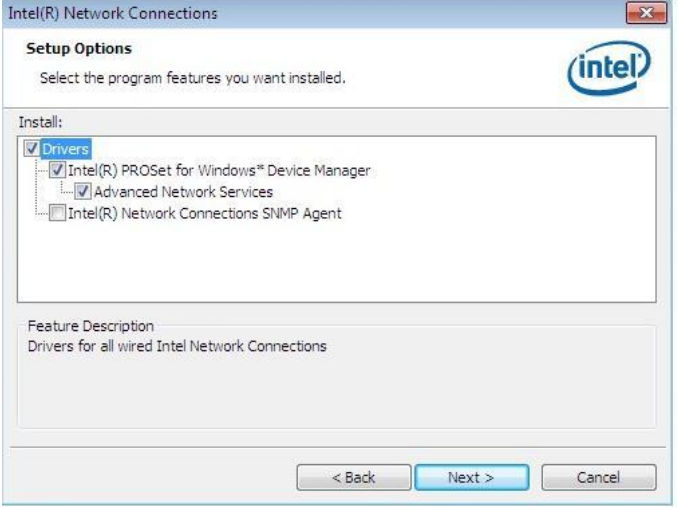

7. The wizard is ready to begin installation. Click *Install* to begin the installation.

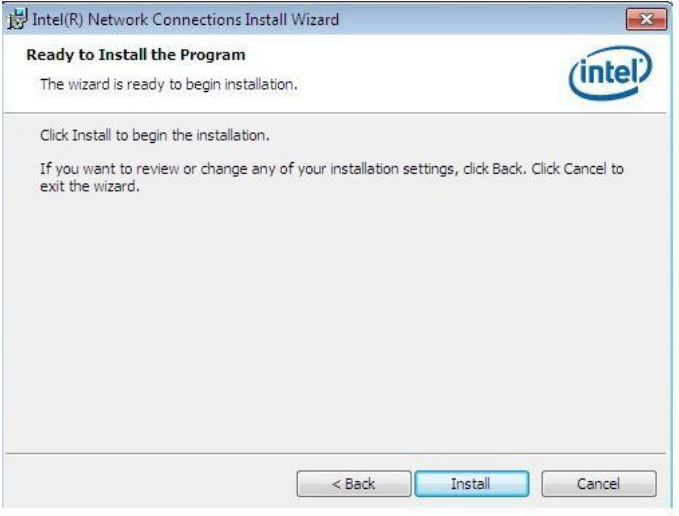

## 8. When InstallShield Wizard is complete, click *Finish*.

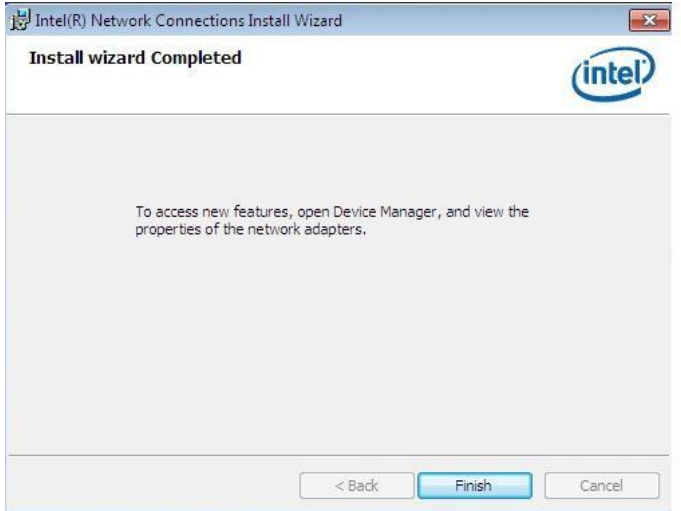

## <span id="page-60-0"></span>**Intel® Management Engine Interface**

1. Insert the DVD that comes with the board. Click *Intel* and then *Intel(R) Broadwell ULT Chipset Drivers*.

#### 2. Click *Intel(R) AMT 10.0 Drivers*.

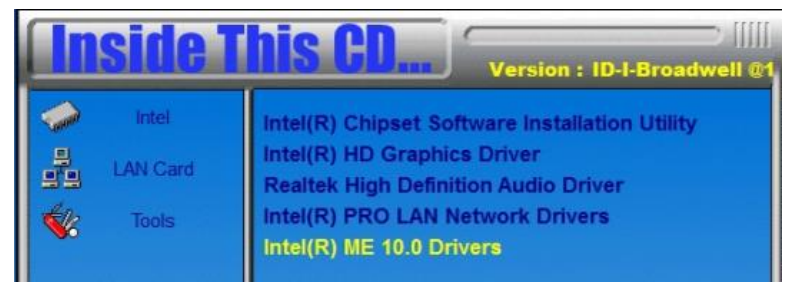

3. When the Welcome screen to the InstallShield Wizard for Intel® Management Engine Components, click the checkbox for **Install Intel® Control Center** & click *Next*.

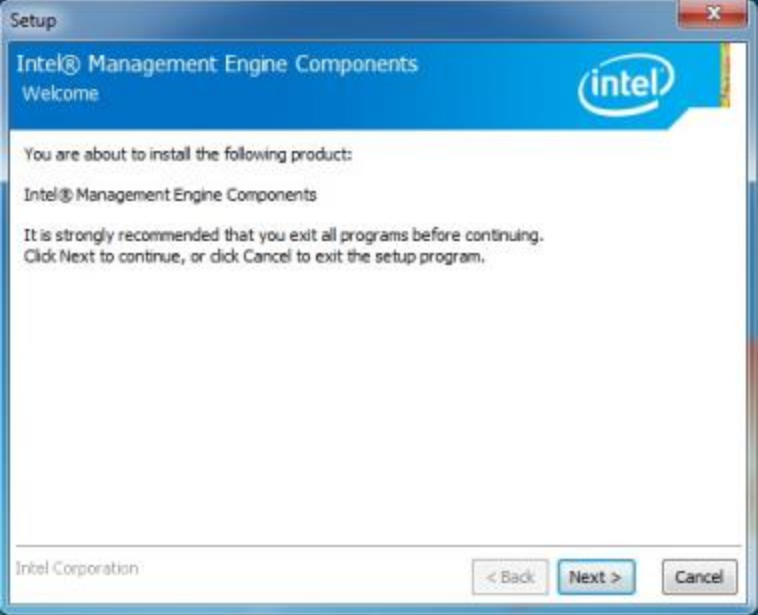

4. Click *Yes* to to agree with the license agreement.

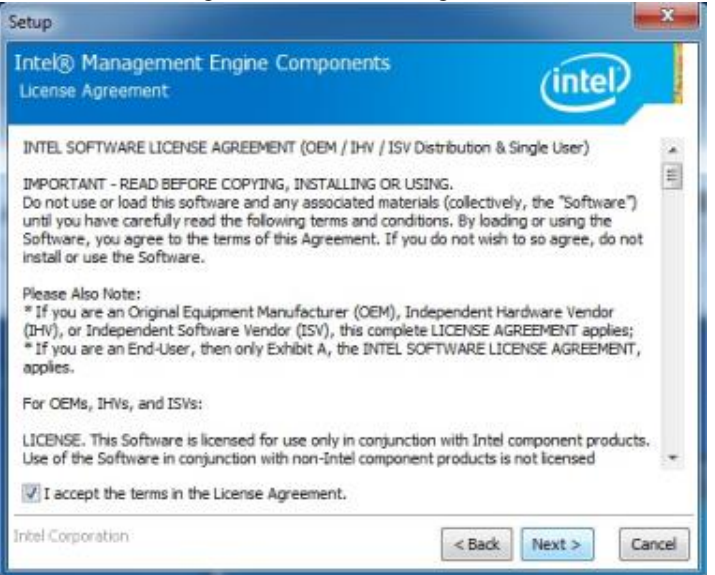

5. When the Setup Progressscreen appears, click *Next*. Then, click *Finish* when the setup progress has been successfully installed.

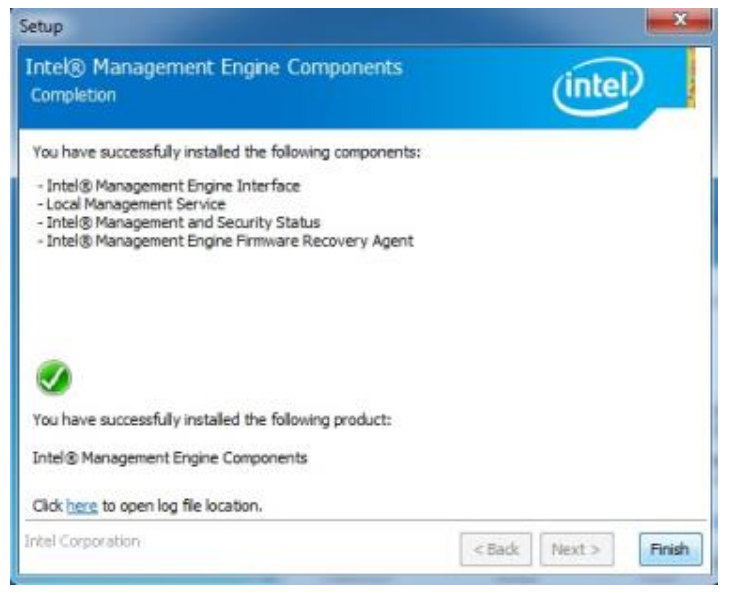

#### 58 IB909 User's Manual

# **Appendix**

# **A. I/O Port Address Map**

Each peripheral device in the system is assigned a set of I/O port addresses which also becomes the identity of the device. The following table lists the I/O port addresses used.

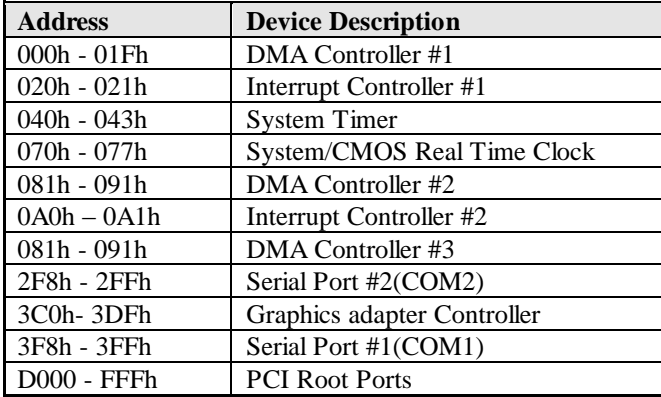

## **B. Interrupt Request Lines (IRQ)**

Peripheral devices use interrupt request lines to notify CPU for the service required. The following table shows the IRQ used by the devices on board.

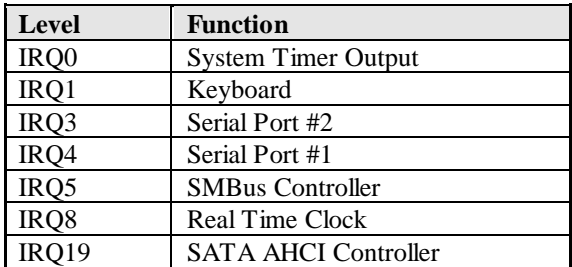

## **C. Watchdog Timer Configuration**

The WDT is used to generate a variety of output signals after a user programmable count. The WDT is suitable for use in the prevention of system lock-up, such as when software becomes trapped in a deadlock. Under these sorts of circumstances, the timer will count to zero and the selected outputs will be driven. Under normal circumstance, the user will restart the WDT at regular intervals before the timer counts to zero.

SAMPLE CODE:

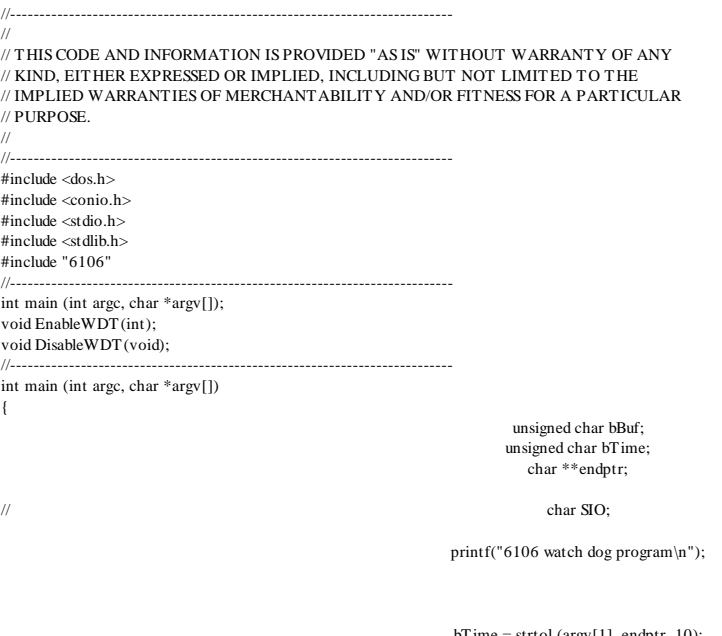

Time = strtol (argv[1], endptr, 10); printf("System will reset after %d seconds\n", bTime);

if (bTime)  
\n{ else  
\n  
\nif (bTime > 0 & & bTime 
$$
< 256
$$
)

 $A=2;$ 

unsigned char result;<br>Set\_6106\_LD(0x08);  $Set_6106_LD(0x08);$ 

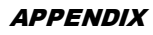

gotoxy(1,12);

}

return 0; } //-------------------------------------------------------------------------- void EnableWDT(int interval) { unsigned char bBuf;  $Set_6106_LDD(0x08);$ Set  $6106$  Reg(0x30, 0x01); Set\_6106\_Reg(0xF1, interval); } //-------------------------------------------------------------------------- void DisableWDT(void) { unsigned char bBuf;  $Set_6106_LDD(0x08);$  $Set_6106_Reg(0x30, 0x00);$ } //--------------------------------------------------------------------------- //--------------------------------------------------------------------------- // // THIS CODE AND INFORMATION IS PROVIDED "AS IS" WITHOUT WARRANTY OF ANY // KIND, EITHER EXPRESSED OR IMPLIED, INCLUDING BUT NOT LIMITED TO THE // IMPLIED WARRANTIES OF MERCHANTABILITY AND/OR FITNESS FOR A PARTICULAR // PURPOSE. // //--------------------------------------------------------------------------- #include "6106.H" #include <dos.h> //-------------------------------------------------------------------------- unsigned int 6106 BASE; void Unlock 6106 (void); void Lock\_6106 (void); //-------------------------------------------------------------------------- unsigned int Init\_6106(void) { unsigned int result; unsigned char ucDid;  $6106$ \_BASE = 0x4E;  $result = 6106$ \_BASE;  $ucDid = Get_6106_{Reg}(0x20);$ if (ucDid =  $0x07$ ) //6106 { goto Init\_Finish; } 6106 BASE =  $0x2E$ ;  $result = 6106$ \_BASE;  $ucDid = Get_6106_{Reg}(0x20);$ if (ucDid =  $0x07$ ) //6106 { goto Init\_Finish; }  $6106$ \_BASE = 0x00;

```
result = 6106 BASE;
```
IB909 User's Manual 63

APPENDIX

Init\_Finish: return (result);

```
}
//---------------------------------------------------------------------------
void Unlock_6106 (void)
{
      outportb(6106_INDEX_PORT, 6106_UNLOCK);
      outportb(6106_INDEX_PORT, 6106_UNLOCK);
}
//---------------------------------------------------------------------------
void Lock 6106 (void)
{
      outportb(6106_INDEX_PORT, 6106_LOCK);
}
//---------------------------------------------------------------------------
void Set_6106_LD( unsigned char LD)
{
      Unlock_6106();
      outportb(6106_INDEX_PORT, 6106_REG_LD);
      outportb(6106_DATA_PORT, LD);
      Lock_6106();
}
//---------------------------------------------------------------------------
void Set_6106_Reg( unsigned char REG, unsigned char DATA)
{
      Unlock_6106();
      outportb(6106_INDEX_PORT, REG);
      outportb(6106_DATA_PORT, DATA);
      Lock_6106();
}
//---------------------------------------------------------------------------
unsigned char Get_6106_Reg(unsigned char REG)
{
      unsigned char Result;
      Unlock_6106();
      outportb(6106_INDEX_PORT, REG);
      Result = inportb(6106 DATA PORT);
      Lock_6106();
      return Result;
}
//------------------------------------------------------------------------------------
```